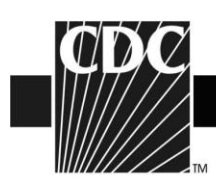

## **2015-2016 Influenza Vaccine Data from the U.S. Vaccine Adverse Event Reporting System (VAERS)**

Thank you for visiting the VAERS website. This site provides information and CDC website links about influenza vaccine safety.

Each year the formulation for the influenza vaccine is selected based on the virus strains that are expected to circulate. Further information on the types of virus strains and influenza vaccine for this season is available at:<http://www.cdc.gov/flu/about/season/flu-season-2015-2016.htm> During the 2015-16 season, the following influenza vaccines are available:

- Quadrivalent inactivated influenza vaccine, (IIV4), standard dose
- Trivalent inactivated influenza vaccine, (IIV3), standard dose
- Trivalent cell culture based inactivated influenza vaccine, (ccIIV3), standard dose
- Trivalent inactivated influenza vaccine, (IIV3), high dose
- Trivalent recombinant influenza vaccine, (RIV3), standard dose
- **Live attenuated influenza vaccine, (LAIV4)**
- Quadrivalent inactivated influenza vaccine, (IIV4), intradermal

Fluzone® Intradermal Quadrivalent vaccine is a newly licensed influenza vaccine for the 2015-2016 season and is licensed for persons ages 18-64 years. It replaced the Fluzone Intradermal Trivalent Vaccine.

See<http://www.cdc.gov/flu/pdf/protect/vaccine/influenza-vaccines-table-2015-16.pdf> for the complete list of influenza vaccines available, including the brand and manufacturer names.

During the 2015-16 influenza season, the CDC's Advisory Committee on Immunization Practices (ACIP) removed the 2014–15 preferential recommendation for live attenuated influenza vaccine (LAIV) for healthy children aged 2 through 8 years. Either LAIV or inactivated influenza vaccine (IIV) may be used for healthy children at this age.

The "Warnings and Precautions" section of the LAIV package insert (available at <http://www.fda.gov/downloads/BiologicsBloodVaccines/Vaccines/ApprovedProducts/UCM294307.pdf> ) indicates that children younger than 5 years of age with recurrent wheezing and persons of any age with asthma might be at increased risk for wheezing after administration of LAIV, and notes that the safety of LAIV in persons with other underlying medical conditions that might predispose them to complications after wild-type influenza infection (e.g., chronic pulmonary, cardiovascular [except isolated hypertension], renal, hepatic, neurologic, hematologic, or metabolic disorders [including diabetes mellitus]) has not been established. These conditions, in addition to asthma in persons aged ≥5 years, should be considered precautions for the use of LAIV.

> **DEPARTMENT OF HEALTH AND HUMAN SERVICES** CENTERS FOR DISEASE CONTROL AND PREVENTION  $SAFER \cdot HEALTHIER \cdot PEOPLE^{\prime\prime}$

> > September 16, 2015

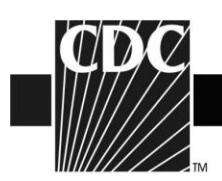

Persons who care for severely immunosuppressed persons who require a protective environment should not receive LAIV, or should avoid contact with such persons for 7 days after receipt, given the theoretical risk for transmission of the live attenuated vaccine virus to close contacts.

During the 2015-16 influenza season, the CDC's Advisory Committee on Immunization Practices (ACIP) continues to recommend that persons with egg allergy who report only hives after egg exposure should receive inactivated influenza vaccine (IIV) or trivalent recombinant influenza vaccine (RIV3). If they receive IIV, they should do so with additional safety measures. (See [http://www.cdc.gov/mmwr/preview/mmwrhtml/mm6430a3.htm#Tab\)](http://www.cdc.gov/mmwr/preview/mmwrhtml/mm6430a3.htm#Tab). These recommendations have been in place since the 2011-12 influenza season.

Febrile seizures have been observed in some young children who receive IIV and 13-valent pneumococcal conjugate vaccine at the same healthcare visit. Although febrile seizures in children are frightening for parents, children who have a febrile seizure following vaccination recover quickly and have no long-term effects. Vaccination is the best way to prevent illness and serious complications from influenza and pneumococcal disease. For information on febrile seizures in young children after influenza vaccine, see<http://www.cdc.gov/vaccinesafety/concerns/febrile-seizures.html>

CDC and FDA monitor VAERS reports during the influenza season to look for unusual or unexpected patterns that might indicate a possible safety concern. The data are regularly reviewed by vaccine safety experts.

Please also see<http://www.cdc.gov/flu/about/season/flu-season-2015-2016.htm> for information related to the 2015-2016 influenza season.

Archived material of VAERS influenza vaccine safety data from previous seasons is available at: <http://vaers.hhs.gov/resources/updates>

In addition, VAERS data are publicly available at the following sites:

- Download at:<http://vaers.hhs.gov/data/index> from the VAERS website.
- Search at:<http://wonder.cdc.gov/vaers.html> on the VAERS WONDER tool (see instructions below or to view training on the use of VAERS WONDER, go to [https://www.youtube.com/watch?v=cOH7cFWS7o4\)](https://www.youtube.com/watch?v=cOH7cFWS7o4).

**DEPARTMENT OF HEALTH AND HUMAN SERVICES CENTERS FOR DISEASE CONTROL AND PREVENTION** SAFER · HEALTHIER · PEOPLE<sup>\*</sup>

September 16, 2015

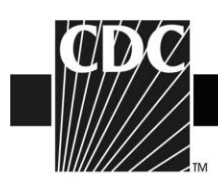

## **Instructions for using VAERS WONDER data search tool**

## Go to<http://wonder.cdc.gov/vaers.html>

- 1. If you have a specific VAERS ID number that you want to view, click on the grey box entitled "VAERS Report Details, enter the VAERS ID number, and click on the gray box entitled "Event Details."
- 2. If you want to do a general search of the VAERS data, go back to the opening VAERS WONDER pages at<http://wonder.cdc.gov/vaers.html> and click on the grey box "VAERS Data Search"
- 3. In section 1 of the VAERS Request screen, labeled "Organize table layout", under "Group Results By" select the variables that you are interested in viewing. If you would like to see the adverse event description reported, select "VAERS ID" as the first choice in the "Group Results By" box and check "Adverse Event Description" in the next section below entitled "Optional Measures."
- 4. In section 2 of the Request screen, labeled "Select symptoms," click the "Search" tab above the Symptoms list.
- 5. Inside the Search form, type item you would like to search for (such as "ALLERGY") in the first entry field and then click the gray "Search" button at the bottom of the Search form.
- 6. Select the desired Symptom codes shown in the "Results of Search" form.
	- Press the "Ctrl" key while clicking on additional codes.
	- The selected items appear in the "Currently selected" box on the right.
- 7. In section 3 of the Request screen, labeled "Select vaccine characteristics," select the desired vaccine products shown from the "Vaccine Product" list.
	- Press the "Ctrl" key while clicking on additional vaccines.
	- The selected vaccines appear in the "Currently selected" box on the right.
	- In this section, you can also select a specific vaccine manufacturer, dose number or lot number to search.
- 8. In section 4 of the Request screen, labeled "Select location, age, gender" select the locations(s), age(s) and gender you are interested in seeing.
- 9. In section 5 of the Request screen labeled "Select other event characteristics," select the specific characteristics you want to search.
- 10. In section 6 of the Request screen labeled "Select text fields," select the specific words or phrases from each section on the VAERS report that you want to search.
- 11. In section 7-11, select report completed dates, report received dates, vaccination dates, adverse event onset dates and death dates that you want to search.
- 12. Click any "Send" button on the right hand side of the screen. The results appear in the Results screen.